## **Manual del alumno**

 Para ingresar a la página de la Universidad, en su modalidad virtual, se debe colocar o escribir la siguiente dirección: [www.untrefvirtual.edu.ar](http://www.untrefvirtual.edu.ar/)  Con ello, aparece la siguiente pantalla:

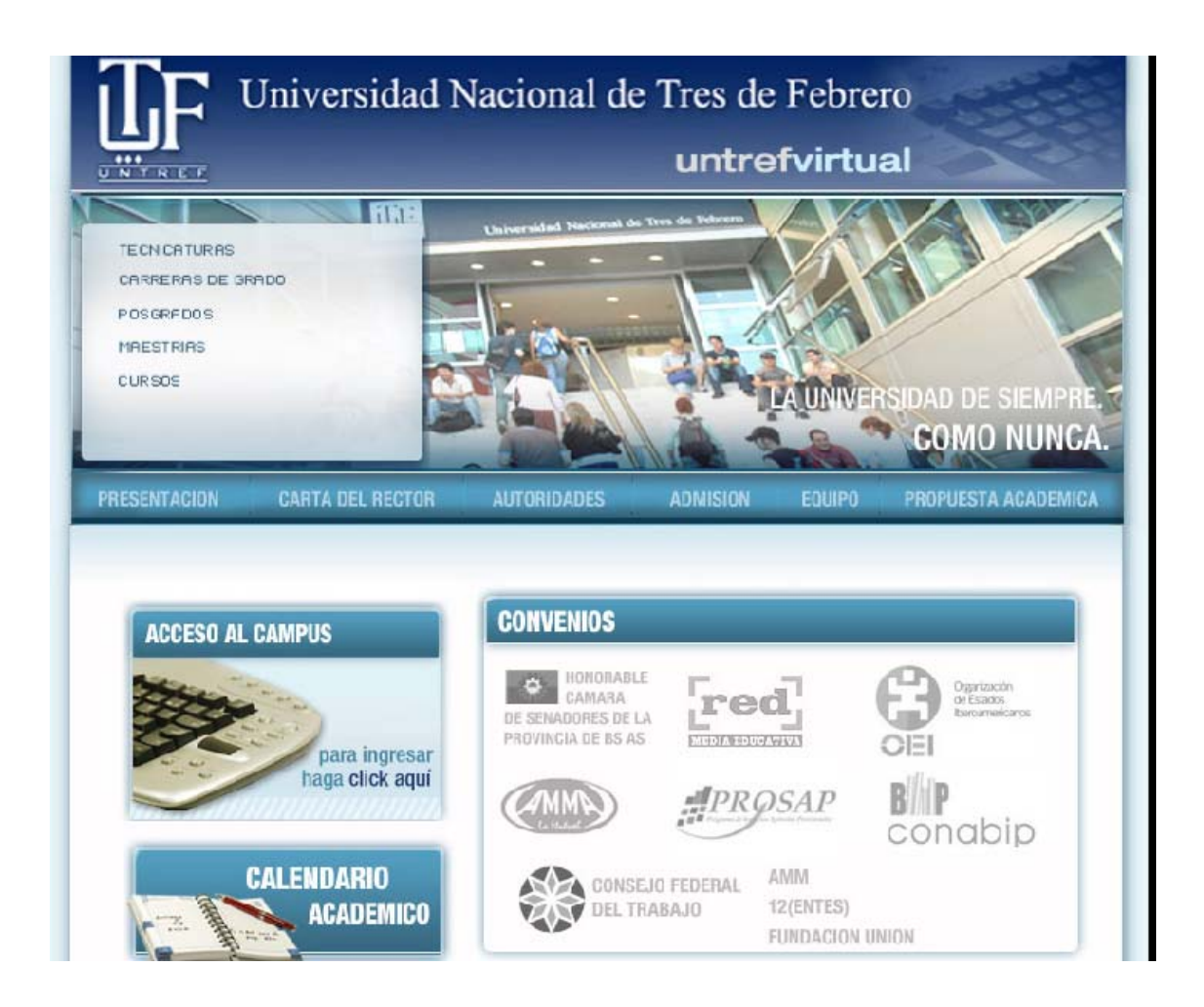

## **1**. **Calendario Academico**

Al abrir la página de Untref Virtual y antes del acceso al campus, puede ingresar en "**Calendario Académico"**:

#### **CALENDARIO ACADÉMICO 2008**

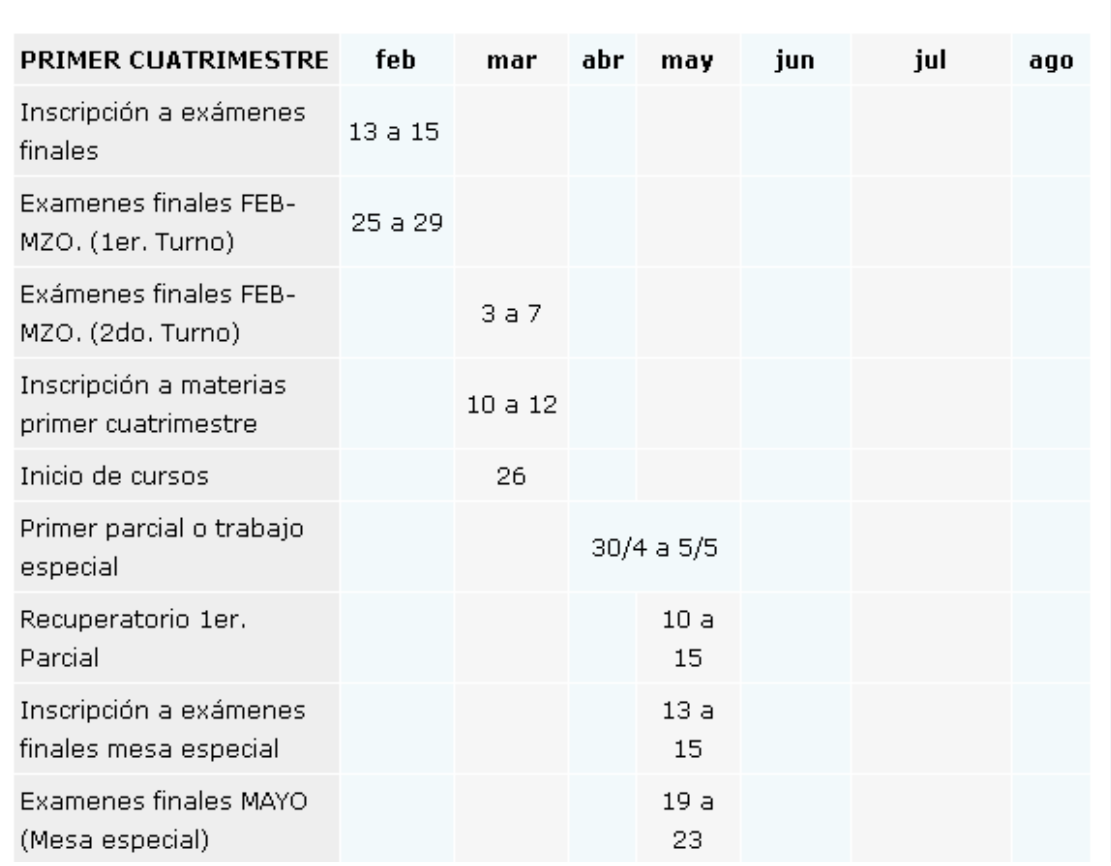

### **2. Acceso al campus y a las materias**

 Allí, se debe hacer un clic en la opción **"Acceso al Campus"** para luego ingresar su **usuario** y **clave** como muestra la siguiente pantalla:

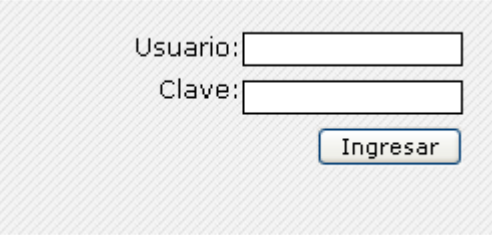

 Una vez que se coloca el **usuario** y la **clave**, cada alumno puede visualizar su información. Del lado izquierdo, se encuentran las materias que el mismo cursó en cuatrimestres anteriores y las que debe cursar el cuatrimestre actual (2008-01), como muestra la siguiente pantalla:

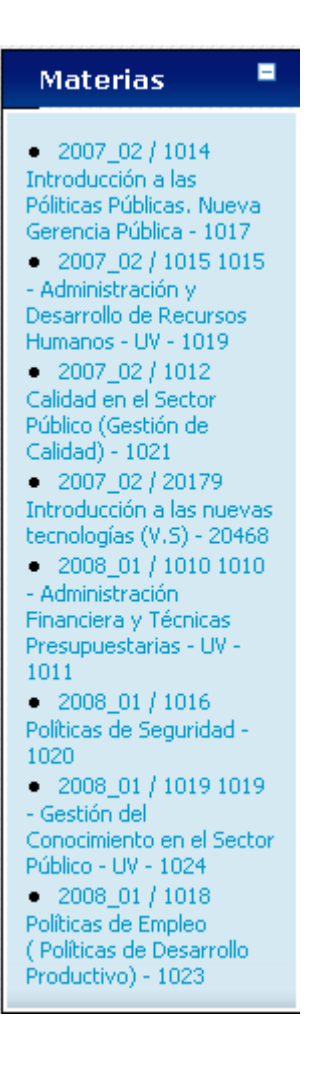

Haciendo un clic en una materia de este período, aparece su contenido.

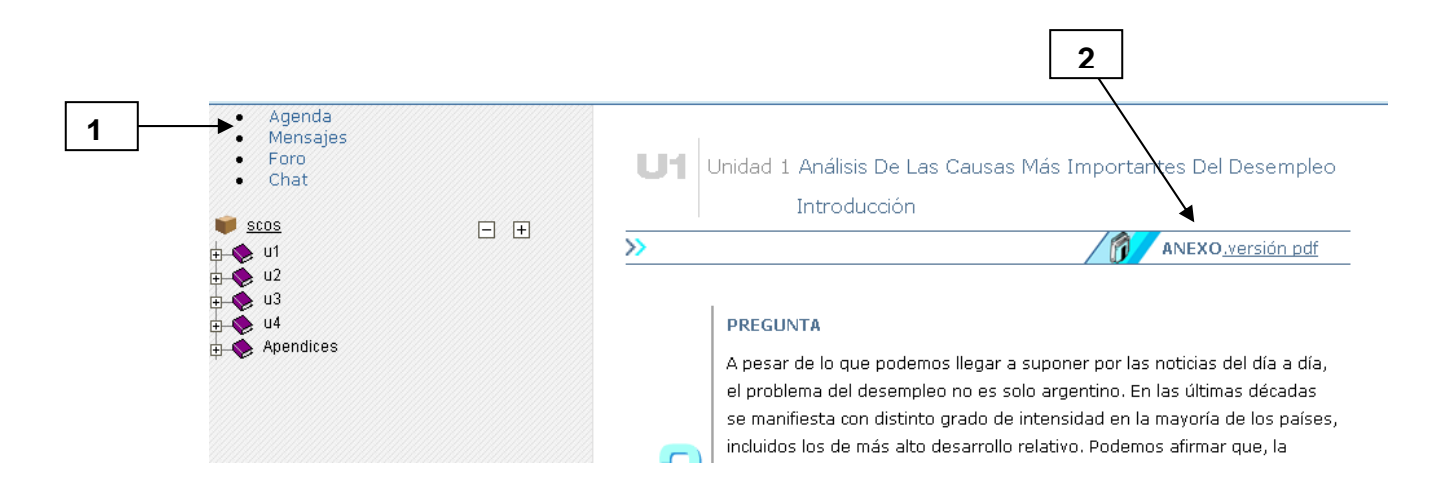

 Para abrir o imprimir los archivos PDF debe tener instalado en la computadora el programa **"Acrobat Reader"**, sino lo posee descárguelo gratuitamente desde el siguiente vínculo:

<http://www.adobe.com/products/acrobat/readstep2>allversions.html donde deberá seleccionar idioma y sistema operativo.

 Para ingresar a la versión PDF siga las siguientes instrucciones: En **"versión PDF"**, haga click con el botón derecho del Mouse y seleccione la opción "Guardar Destino Como…". Allí seleccione la ubicación donde desee guardarlo (en su disco) y desde allí podrá abrirlo.

### **Utilización de las Herramientas**

Otra herramienta muy importante es la **Agenda. <sup>1</sup>**

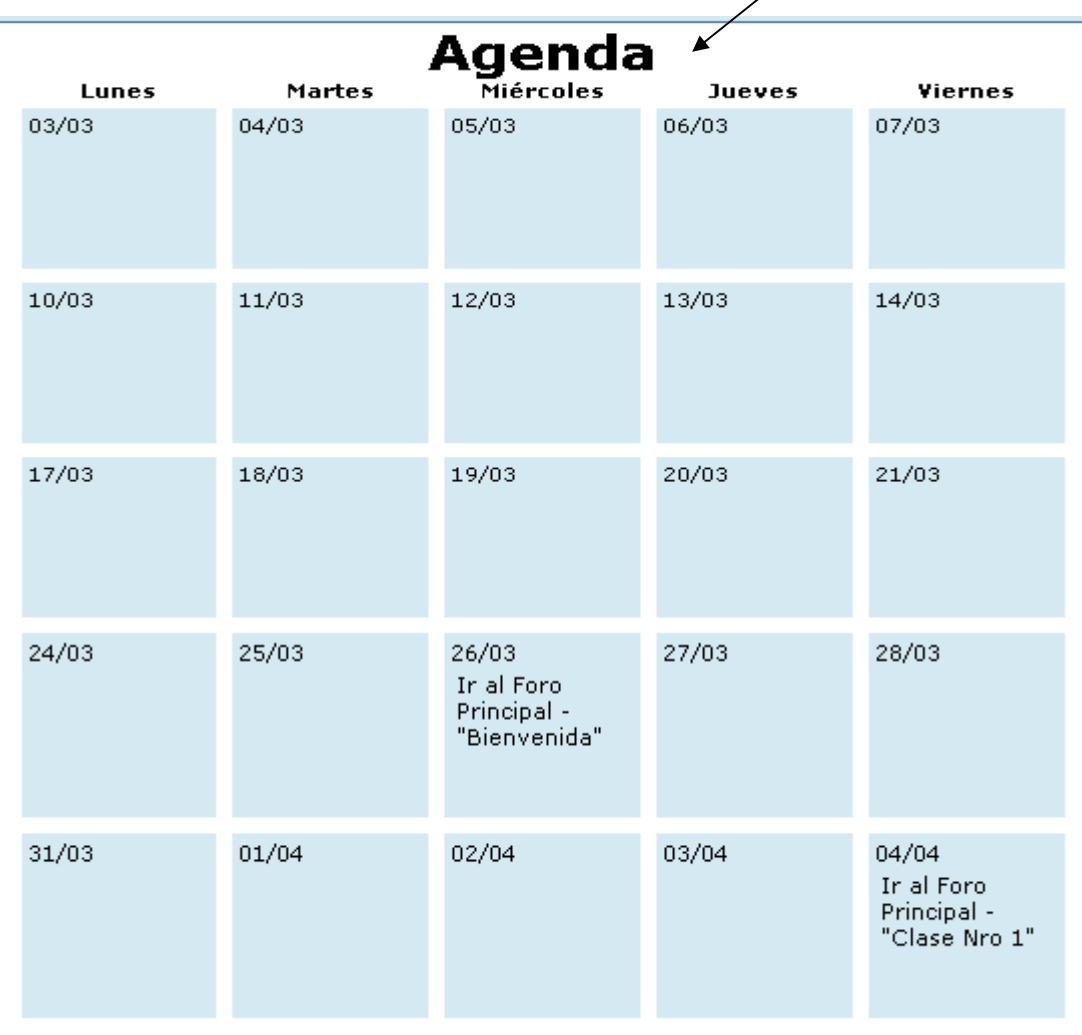

**2**

Usted debe consultarla cada vez que ingresa al Campus.

En la misma, se encontrará un ordenamiento del cuatrimestre académico. Los profesores deberán indicar las distintas actividades que se llevarán a cabo y que se desarrollarán en el espacio de los **Foros**. También podrán encontrar toda la información sustantiva de la cursada: fechas de exámenes, fecha de entrega de parciales y finales, Inicio de cursada, Bienvenida, Nro de clase, etc.

## **2) Comunicación y Secretaría**

 Del lado derecho de la pantalla, aparecen 2 ventanas a saber: **Comunicación** y **Secretaría**.

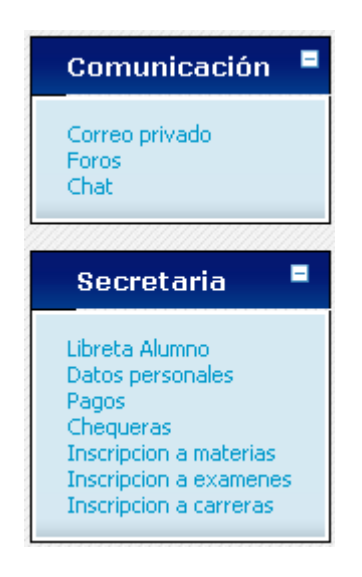

Analizaremos cada una de ellas por separado.

## **Comunicación**

El cuadro **"Comunicación"** tiene las siguientes opciones: Correo Privado Foros **Chat** 

**a) Correo Privado**: Es como la bandeja de Entrada de un correo convencional (Por ejemplo: Yahoo, Hotmail, etc).

En **Asunto**, aparece el nombre del mensaje (En nuestro caso "Holaaaaaa"), En **A** se encuentra el Nro del usuario que envió el mensaje. Haciendo clic en dicho Nro de usuario, aparecen los datos del emisor. Por último, está la fecha en la que se envió el mensaje.

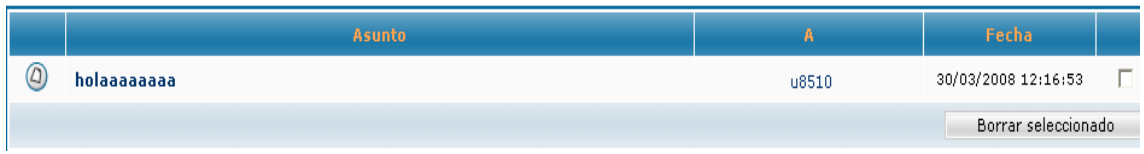

 Si se hace un clic en **"Holaaaaa"** se despliega o se visualiza el contenido del mensaje.

**88** mp : Haciendo un clic en el botón "mp", se responde el mensaje en forma privada a quien lo envió.

citar  $\Box$  Haciendo un clic en citar se responde el mensaje y se visualiza el mensaje original.

publicar<br>respuesta : Haciendo un clic en "Publicar Respuesta" se responde el mensaje, sin que aparezca el mensaje original.

 Para salir de los mensajes privados y volver al patio, se debe oprimir en la opción **"Regresar a la página principal"** en el menú superior o haciendo click en el logo de UntrefVirtual.

## **b) Foro**:

Se puede acceder a los **Foros** de 2 maneras diferentes:

- a) Desde el ingreso a la materia, menú superior, barra izquierda
- b) Desde el cuadro **"Comunicación"**.

Es el espacio de interacción, de encuentro, entre alumnos y profesores (Alumno – Profesor, Alumno – Alumno).

 Cuando se hace un clic en la opción **"Foro"**, aparece la siguiente pantalla, en la que se visualizan 3 tipos de Foro por cada materia.

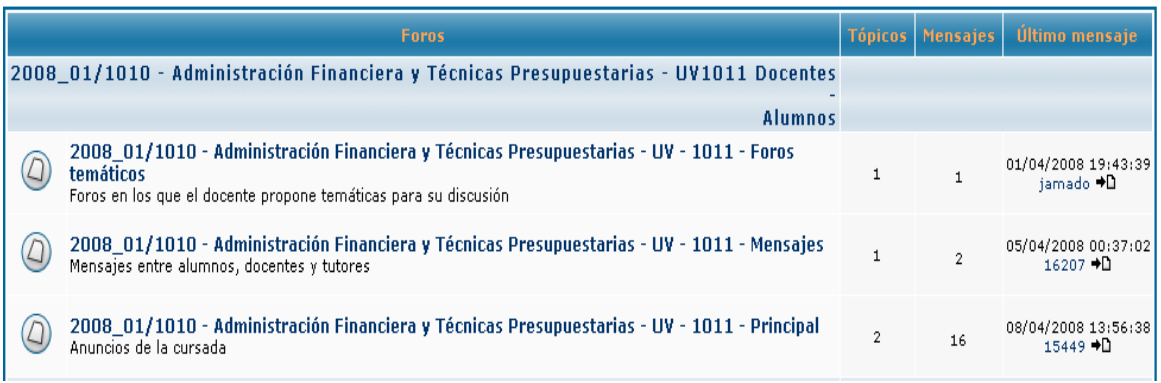

**1) Foro Principal:** El docente realiza anuncios de la actividad a desarrollar, adjunta archivos y consignas de evaluaciones, coordina respuestas.

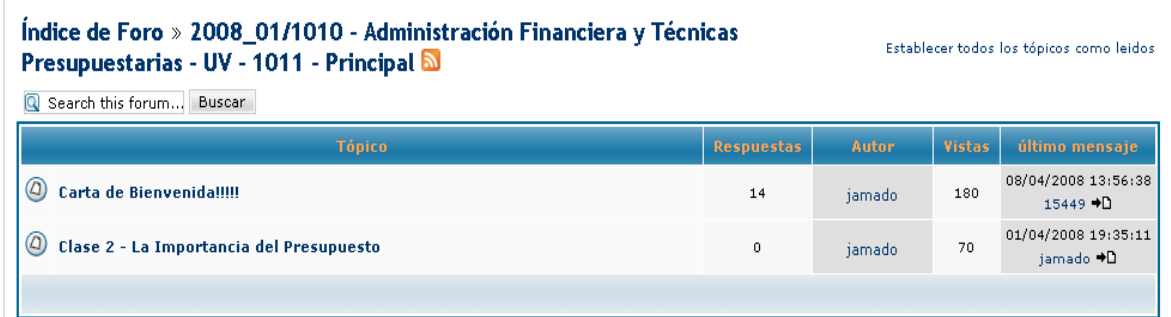

- Al hacer un clic sobre el tópico (el mensaje, por Ejemplo: "Carta de Bienvenida"), se despliega dicho mensaje en pantalla.
- El mensaje se puede responder de dos formas: pública (la respuesta la visualizan todos los cursantes de la materia) y privada (la respuesta la visualiza el destinatario)
- **E. E. mp** Las siglas **mp** significa **m**ensaje **privado.** Si se oprime sobre este botón, se puede responder **solamente** al destinatario. Por último se debe oprimir sobre el botón **"Enviar"**.
	-

eublicar<br>
Haciendo un click en este botón, se despliega la pantalla para redactar la respuesta que se visualizará en Foros y será Pública.

citar  $\Box$  Oprimiendo sobre este botón, la respuesta contiene el mensaje original.

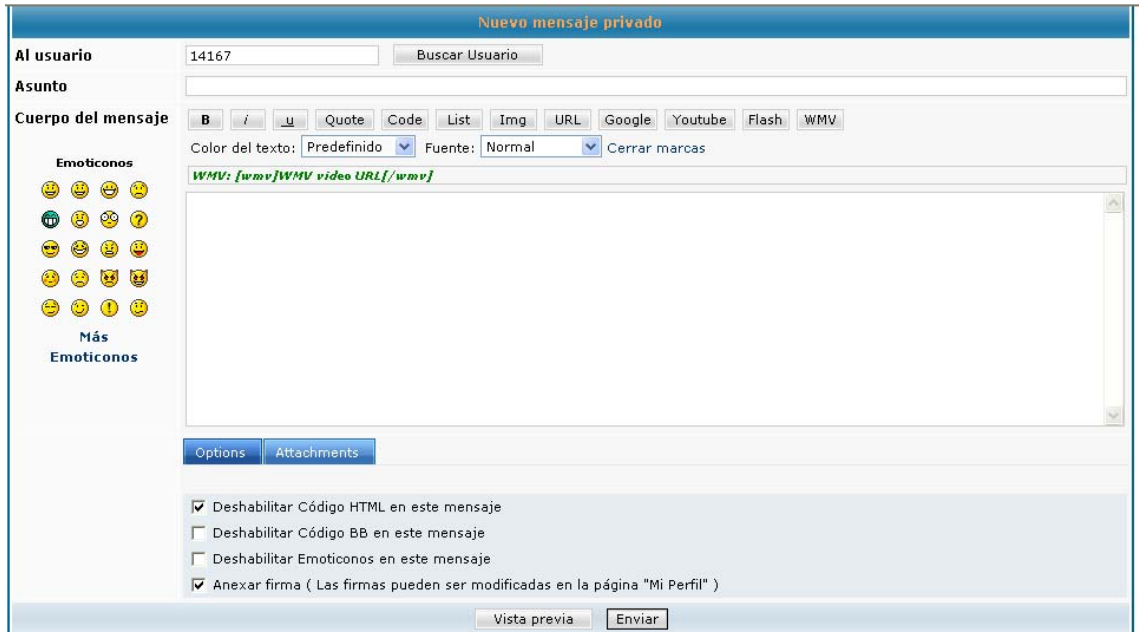

En cualquiera de las 3 opciones, aparece el botón **"Attachments"**.

Attachments : Permite colocar un archivo adjunto.

Haciendo un clic sobre este botón aparece lo siguiente:

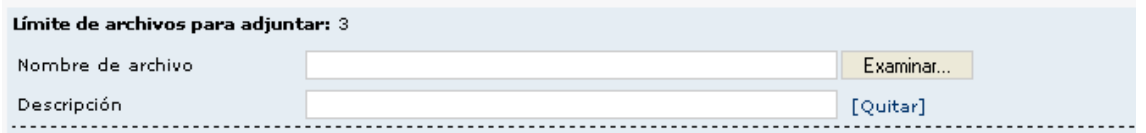

Con el botón examinar, se puede buscar un archivo.

 Para regresar a la pantalla principal de Foros se debe hacer un clic en **"Índice de Foro"**

**2) Foros temáticos:** El docente es el que propone temas específicos para su discusión.

**3) Mensajes:** Se pueden enviar mensajes entre docentes, alumnos y tutores. Son mensajes públicos, esto significa que todos pueden visualizar dichos mensajes y realizar aportes.

**NOTA**: TODOS LOS PROCEDIMIENTOS EMPLEADOS EN EL FORO PRINCIPAL SE UTILIZAN EN EL FORO TEMÁTICO Y EL FORO MENSAJES.

### **Secretaría:**

Con respecto a la ventana **Secretaría**, las opciones que están disponibles son las siguientes:

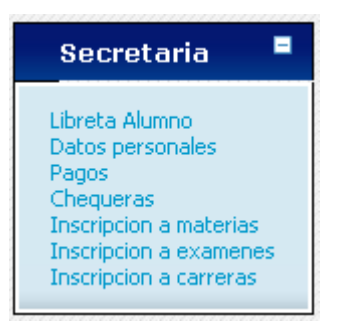

- **Datos Personales**: Haciendo clic en esta opción, aparece la información del alumno en cuestión. Esto es: Usuario, clave, DNI, Dirección y valores de los datos extras. Son todos los datos del alumno.
- **Libreta Alumno**: Seleccionando esta opción se muestran las notas parciales y finales de las materias cursadas y/o aprobadas. Es similar a "Seguimiento personal" del campus anterior.

# **Libreta**

## 1010 - Administración Financiera y Técnicas Presupuestarias - UV

#### Estado: Regular

j

Notas de la cursada:

Primer parcial: 8 Segundo parcial: 9 Notas de evaluaciones finales:  $18/12/2007$ : --

#### 1013 - Formulación y evaluación de Proyectos - UV

#### Estado: Inscripto

Notas de la cursada:

Notas de evaluaciones finales: